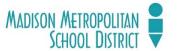

# The Standard Enrollment System Life Insurance Changes 2021-2022

Benefit Enrollment must be done online at MMSD/Standard Enrollment system at <a href="http://www.standard.benselect.com">http://www.standard.benselect.com</a>
For more information, please contact the Benefits Helpdesk at <a href="mailto:benefits@madison.k12.wi.us">benefits@madison.k12.wi.us</a> or at (608) 663-1692

## **LOG IN**

Figure 1

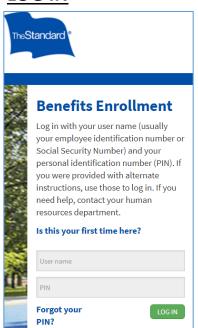

To log in, you will need to enter your User name and PIN. Your User name is your employee "b" number without the b (7XXXXX). Your PIN is the last four digits of your social security number, followed by the last two digits of your birth year (SSSSYY). Click the green LOG IN box.

After you log in, you will see the welcome screen as in Figure 2, including a list of current benefits.

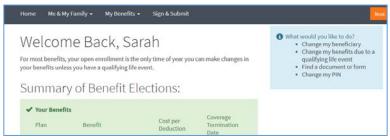

Figure 2

## MAKING A CHANGE TO YOUR LIFE INSURANCE COVERAGE

After logging in, you will need to navigate to the life insurance screens. To do this, either click on the links in your SUMMARY OF BENFEITS (Figure 3), or hover over the MY BENEIFTS dropdown list and select the appropriate life insurance type (Figure 4). You can enroll in, cancel, or make changes to any voluntary life insurance plan for yourself, spouse and/or dependent children.

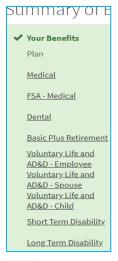

Figure 3

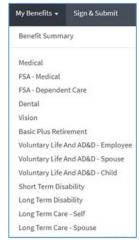

Figure 4

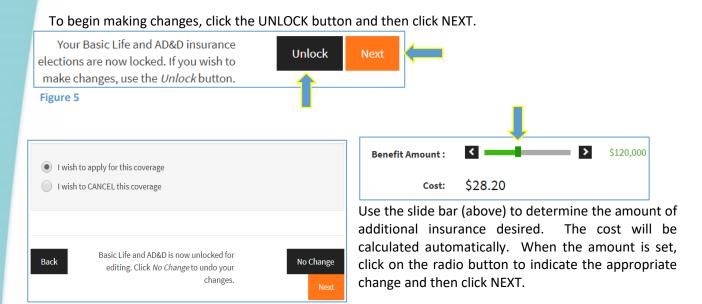

Figure 6

After you change or select your beneficiary (see below), if you would like to enroll in, cancel or make changes to additional types of life insurance, repeat these steps by clicking NEXT.

#### **SELECTING OR CHANGING BENEFICIARIES**

Both the Basic and Voluntary - Self life insurance screens will prompt you to select or confirm your beneficiaries.

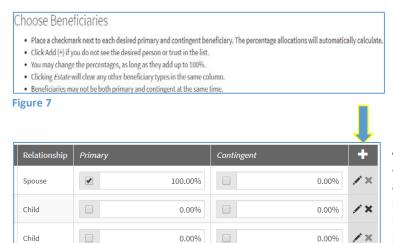

Any dependents that are listed or covered by any of your other insurance plans will be automatically populated as options for beneficiaries. You can also add beneficiaries by clicking the "+" sign and entering the requested information.

Figure 8

## **EVIDENCE OF INSURABILITY (EOI) & Life Insurance Maximums**

When purchasing life insurance, some circumstances will require Evidence of Insurability (EOI) to determine whether the coverage applied for will be approved. The system will recognize these circumstances and provide an on screen notice (Figure 9). EOI is required for employees and spouses wishing to purchase or increase the amount of voluntary (or additional) life insurance outside the employee's initial 30 day eligibility window.

The maximum amount of voluntary life insurancefor your self is \$300,000 or five times your annual salary, whichever is smaller. Voluntary life insurance for yourself can be purchased in increments of \$10,000. Use your mouse on the slide bar to see what your cost will be (Figure 9). The maximum amount of voluntary life insurance available to your spouse is up to 50% of the value of your own voluntary life insurance. Voluntary life insurance for spouses can be purchased in increments of \$5,000. Children can be insured at one of two levels, \$5,000 each or \$10,000 each.

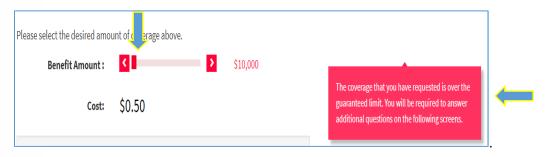

Figure 9

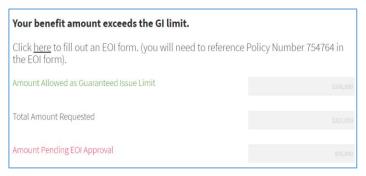

Figure 10 shows the screen that will appear if/when EOI is required. Click on the underlined word "here" to continue. You will be taken to the website of the insurance company (The Standard Insurance Company) where you will be guided through completing the EOI process (below). You will need the Policy number which is 745764 as in Figure 10.

Figure 10

If additional information is needed, The Standard Insurance Company will contact you directly. They will also notify you regarding the approval or denial of the coverage sought.

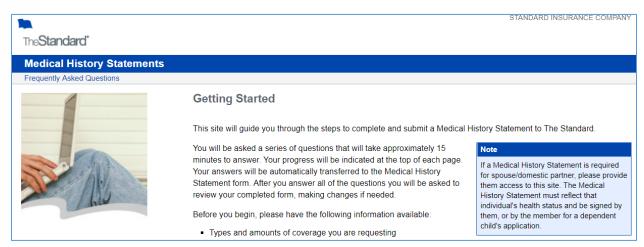

#### **VERIFY YOUR ELECTIONS**

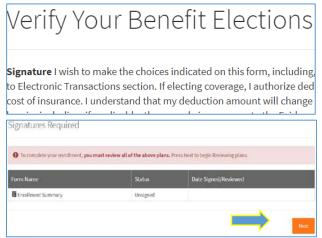

After completing the EOI (if necessary), you need to return to the MMSD Enrollment website to complete the enrollment process. After your changes have been made, you will be asked to "Verify Your Benefit Elections." If the benefits elections are correct, click NEXT. If you'd like or need to make a change, simply click on the benefit.

Figure 12

## **SUBMIT YOUR ENROLLMENT (Changes)**

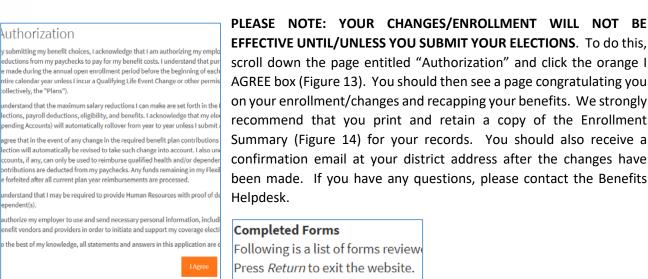

Enrollment Summary

Form Name

Figure 14

For more information, please contact the Benefits Helpdesk at benefits@madison.k12.wi.us or at (608) 663-1692

Figure 13